# **UTILIZAREA INSTRUMENTULUI DE EVALUARE TESTMOZ ÎN CADRUL LECȚIILOR DE GEOGRAFIE**

**Teodor GARABAJIU,** profesor de geografie, grad didactic II

IP Liceul Teoretic "Ștefan cel Mare", or. Șoldănești

**Rezumat:** *Articolul este dedicat prezentării instrumentului de evaluare Testmoz și aplicarea sa în cadrul lecțiilor de geografie. De asemenea, accentul este pus pe etapele de creare a unui test online.* **Cuvinte-cheie:** *evaluare, Testmoz, instrument de evaluare, TIC, calculator.*

> *Motto: "Marele motor zgomotos al schimbării este tehnologia" (Alvin Toffle)*

#### **Introducere**

La ora actuală, pentru a menține ritmul activităților de predare-învățare, sunt utilizate tot mai frecvent metode moderne de evaluare, asistate de calculator sau smartphone-uri, care implică utilizarea tehnologiilor informaționale și a celor de comunicații, a mediilor pentru distribuirea materialelor didactice și pentru formarea competențelor la elevi în vederea atingerii celei mai înalte rate de evaluare a rezultatelor scolare [5].

Utilizarea TIC în procesul de evaluare oferă posibilitate evaluatorului să efectueze niște cercetări sau analize a procesului de predare-învățare în vederea aplicării unor metode și strategii de abordare individuală. Cu instrumentele de evaluare pot fi create diverse tipuri de materiale interactive de învățare, care ne oferă posibilitatea de a observa progresul școlar realizat de fiecare elev individual, și pe baza căruia să reușim în continuare să stabilim un traseu educațional individual pentru elev sau grup de elevi.

Deci, importanța utilizării TIC în procesul de evaluare la lecțiile de geografie este necesară și actuală, deoarece instituțiile de învățământ contemporane sunt dependente de tehnologiile noi, care pot fi aplicate la orice etapă a lecției.

### **Materiale și metode**

Testmoz este un generator de teste, ușor de utilizat. Acest instrument poate fi folosit în mod gratuit, dar pentru a accesa unele facilități utilizatorul trebuie să plătească 25\$ pe an.

Pentru ceea ce dorește un profesor să realizeze, varianta gratuită a lui Testmoz este suficientă. Nu necesită crearea unui cont, nici de către profesor, nici de către elev.

Cu ajutorul lui Testmoz se generează rapoarte asupra rezultatelor obținute la test. Pentru realizarea de teste online cu ajutorul acestui instrument accesăm adresa de Internet [www.testmoz.com](http://www.testmoz.com/) [2].

18

Se va deschide o pagină identică cu cea din figura de mai jos. Pentru a crea un test, se apasă butonul **Build a Test.**

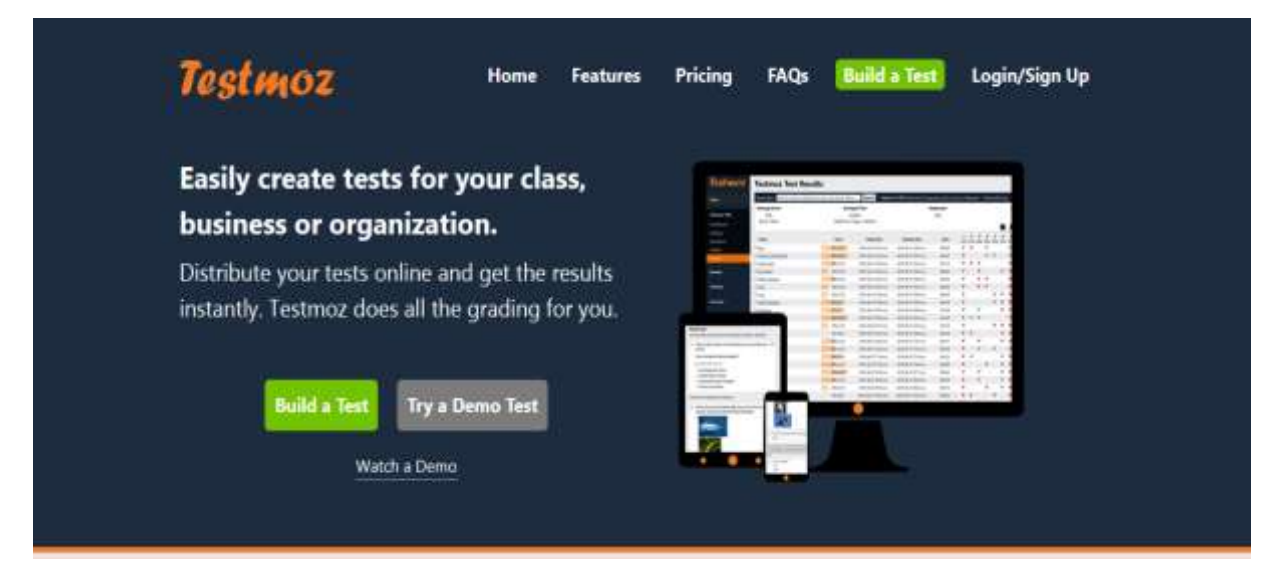

# Figura 1. Interfața Testmoz

În câmpul **Test name** introducem numele testului. În câmpul **Choose a password** introducem o parolă pentru testul respectiv. Parola face ca accesul la editarea testului să fie blocată pentru persoanele neautorizate. În câmpul **Retype your password** introducem din nou parola introdusă anterior, asemănător figurii 2.

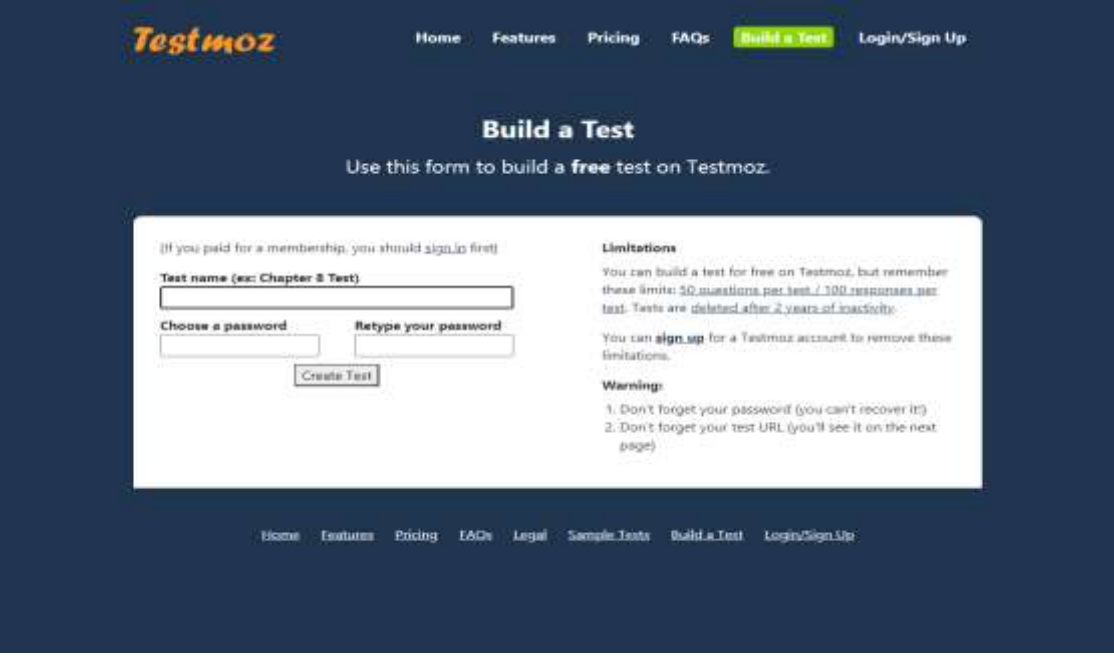

# Figura 2. Interfața formularului

Se accesează apoi butonul **Create Test.** Pe ecran va apărea panoul de control unde este înscrisă și adresa la care se regăsește testul nostru: [www.testmoz.com/9036228.](http://www.testmoz.com/9036228) În fereastra care apare avem următoarele butoane: Settings, Questions, Publish și Logout, asemănător figurii 3.

| # testmoz.com/9035225/actmin           |                                                                                                    |  |
|----------------------------------------|----------------------------------------------------------------------------------------------------|--|
| Aplicati                               | M Great @ O Voollube @ Captu @ De Flemificane Resultate. . CineDrive D Mail/Lu  Warrantspossesse                                                     |  |
| <b>Need Nets?</b><br><b>Testmoz</b>    | <b>Test de evaluare Dashboard</b><br>This is the control panel where you can adjust settings, add questions, publish the test, and view results.     |  |
| Test de evaluare                       | <b>Tasks</b>                                                                                                    |  |
| Clashboard<br>Settings                 | Bookmark this page and write down your password<br>0.<br>It is absolutely critical that you do this! There is no way to recover the URL or password. |  |
| Questions<br>Publish<br><b>Results</b> | Adjust settings<br>Change the test name, description and what happens after the test is graded.                                                      |  |
|                                        | <b>Add questions</b><br>2. It's not much of a test if it doesn't have questions.                                                                     |  |
|                                        | Publish & distribute<br>3.<br>Publish your test, distribute it to your students and start collecting results.                                        |  |
|                                        | View results<br>4.<br>See how well your students did on the test.                                                                                    |  |

Figura 3. Panoul de control

Accesăm butonul **Settings**, va apărea asemănător figurii de mai jos o fereastră. În pagina **Basic Settings** se fac următoarele setări:

- în câmpul **Test Name** putem modifica titlul testului;
- în câmpul **Introduction** putem insera o introducere care va fi afișată la începutul testului, de exemplu o frază de încurajare a elevilor;
- în câmpul **Color Scheme** putem selecta o temă potrivită testului nostru.

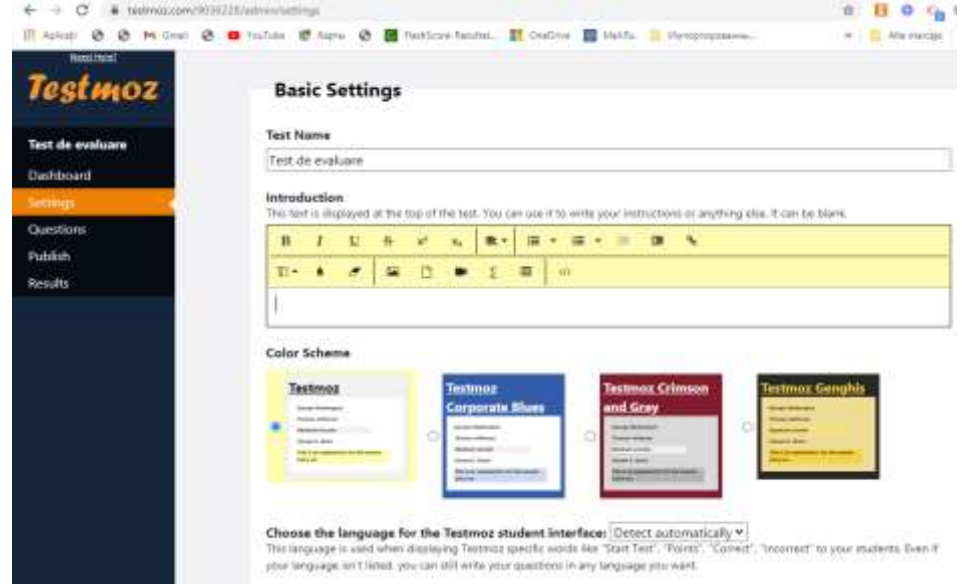

Figura 4. Pagina Basic Settings

În pagina **Question Settings** conform figurii de mai jos, se întreprind mai multe setări în dependență de opțiunile oferite la alegerea noastră: opțiunea **Show one item per page** permite pentru a afișa câte o întrebare pe pagină; opțiunea **Only allow the student to move forward after answering a question** permite pentru ca elevul să avanseze doar în situația în care a reușit să răspundă la întrebare, etc. În pagina dată fiecare evaluator își stabilește opțiunile la alegere.

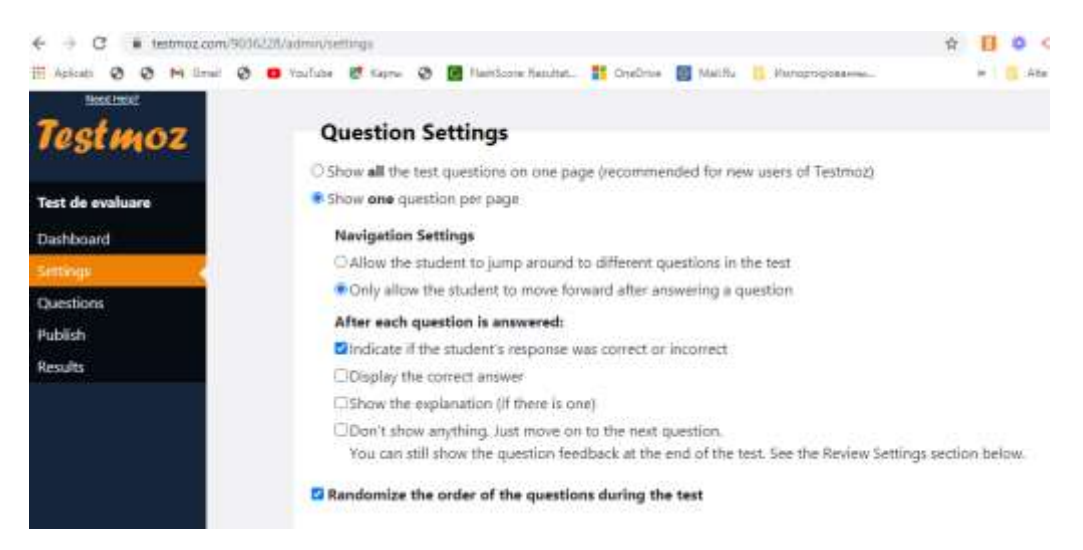

# Figura 5. Pagina Question Settings

În pagina **Review Settings** conform figurii de mai jos indicăm scorul minimal, de exemplu 60% pragul de reușită, și introducem un cuvânt de încurajare "Bravo!" sau "Ai reușit!", dacă nu a trecut de acest prag indicăm cuvântul "Mai încearcă!".

| $\mathbf{B}$      | $\cdot$ | $\mathbf{u}$        |                          | $\kappa$                                       | $x^1$          | $x_{k}$            | 重-                                                      | 理 |      | $100 - 7$    | <b>PH</b> | <b>FBI</b> |            | $\mathbf{q}_n$             |  |  |  |  |
|-------------------|---------|---------------------|--------------------------|------------------------------------------------|----------------|--------------------|---------------------------------------------------------|---|------|--------------|-----------|------------|------------|----------------------------|--|--|--|--|
| $T =$             | ٠       |                     | $\sigma$                 |                                                | D              |                    | Σ                                                       | m | -cra |              |           |            |            |                            |  |  |  |  |
|                   |         |                     |                          |                                                |                |                    |                                                         |   |      |              |           |            |            |                            |  |  |  |  |
|                   |         |                     |                          |                                                |                |                    |                                                         |   |      |              |           |            |            |                            |  |  |  |  |
|                   |         |                     |                          |                                                |                |                    | C Show a custom message if the student passed or failed |   |      |              |           |            |            |                            |  |  |  |  |
|                   |         |                     |                          |                                                |                |                    |                                                         |   |      |              |           |            |            |                            |  |  |  |  |
|                   |         |                     |                          |                                                |                |                    |                                                         |   |      |              |           |            |            |                            |  |  |  |  |
|                   |         |                     |                          |                                                |                |                    |                                                         |   |      |              |           |            |            |                            |  |  |  |  |
|                   |         |                     |                          |                                                |                |                    |                                                         |   |      |              |           |            |            |                            |  |  |  |  |
|                   |         |                     |                          |                                                |                |                    |                                                         |   |      |              |           |            |            |                            |  |  |  |  |
|                   |         |                     |                          | What is the passing score?                     |                |                    |                                                         |   |      |              |           |            |            |                            |  |  |  |  |
|                   |         |                     |                          |                                                |                |                    |                                                         |   |      |              |           |            |            |                            |  |  |  |  |
|                   |         |                     | 56                       |                                                |                |                    |                                                         |   |      |              |           |            |            |                            |  |  |  |  |
|                   |         |                     |                          |                                                |                |                    |                                                         |   |      |              |           |            |            |                            |  |  |  |  |
|                   |         |                     |                          |                                                |                |                    |                                                         |   |      |              |           |            |            |                            |  |  |  |  |
|                   |         |                     |                          |                                                |                |                    |                                                         |   |      |              |           |            |            |                            |  |  |  |  |
|                   |         | <b>Pass Message</b> |                          |                                                |                |                    |                                                         |   |      |              |           |            |            |                            |  |  |  |  |
|                   |         |                     |                          |                                                |                |                    |                                                         |   |      |              |           |            |            |                            |  |  |  |  |
|                   |         |                     |                          | If the ptudent passes. this text is displayed: |                |                    |                                                         |   |      |              |           |            |            |                            |  |  |  |  |
|                   |         |                     |                          |                                                |                |                    |                                                         |   |      |              |           |            |            |                            |  |  |  |  |
| $\mathbf{B}$      |         | T                   | 墅                        | $\mathbf{g}$                                   | $\mathbf{x}^k$ | $\mathbf{x}_\perp$ | 能 -                                                     |   | im.  | $100 - 7$    |           | 理          | <b>CHI</b> | $\mathcal{P}_{\text{lin}}$ |  |  |  |  |
|                   |         |                     |                          |                                                |                |                    |                                                         |   |      |              |           |            |            |                            |  |  |  |  |
|                   |         |                     |                          |                                                |                |                    |                                                         |   |      |              |           |            |            |                            |  |  |  |  |
|                   |         | $\bullet$           | $\overline{\phantom{a}}$ |                                                | D              |                    | $\Sigma$                                                | m |      | <b>Autor</b> |           |            |            |                            |  |  |  |  |
|                   |         |                     |                          |                                                |                |                    |                                                         |   |      |              |           |            |            |                            |  |  |  |  |
| 60.00<br>$TI$ $*$ |         |                     |                          |                                                |                |                    |                                                         |   |      |              |           |            |            |                            |  |  |  |  |
|                   |         |                     |                          |                                                |                |                    |                                                         |   |      |              |           |            |            |                            |  |  |  |  |
| Bravol            |         |                     |                          |                                                |                |                    |                                                         |   |      |              |           |            |            |                            |  |  |  |  |
|                   |         |                     |                          |                                                |                |                    |                                                         |   |      |              |           |            |            |                            |  |  |  |  |
|                   |         |                     |                          |                                                |                |                    |                                                         |   |      |              |           |            |            |                            |  |  |  |  |
|                   |         |                     |                          |                                                |                |                    |                                                         |   |      |              |           |            |            |                            |  |  |  |  |
|                   |         |                     |                          |                                                |                |                    |                                                         |   |      |              |           |            |            |                            |  |  |  |  |
|                   |         | <b>Fall Message</b> |                          |                                                |                |                    |                                                         |   |      |              |           |            |            |                            |  |  |  |  |
|                   |         |                     |                          |                                                |                |                    |                                                         |   |      |              |           |            |            |                            |  |  |  |  |
|                   |         |                     |                          | If the student fails, this text is displayed:  |                |                    |                                                         |   |      |              |           |            |            |                            |  |  |  |  |
|                   |         |                     |                          |                                                |                |                    |                                                         |   |      |              |           |            |            |                            |  |  |  |  |
|                   |         |                     |                          |                                                |                |                    |                                                         |   | ٠    |              |           |            |            |                            |  |  |  |  |
|                   |         | $\mathbf{r}$        | $\mathbf{H}$             | 吞                                              | Set.           | $\mathbf{x}_n$     | $\frac{1}{2}$                                           |   | i=   | ■ ● ■ ● ●    |           |            |            |                            |  |  |  |  |
| F                 |         |                     |                          |                                                |                |                    |                                                         |   |      |              |           |            |            |                            |  |  |  |  |
|                   |         |                     |                          |                                                |                |                    |                                                         |   |      |              |           |            |            |                            |  |  |  |  |
| $TI -$            |         | ò.                  | $\overline{z}$           | 膜                                              | <b>C</b>       |                    | £                                                       | 压 |      | <b>Adv</b>   |           |            |            |                            |  |  |  |  |

Figura 6. Pagina Review Settings

În pagina **Acces Control** bifăm opțiunea **Anyone**, are acces la test oricine care are linkul pe care îl transmitem pe e-mail, messenger, viber sau oricare rețea socială. În partea dreaptă selectăm timpul de realizare a testului în dependență de tipul testului, de exemplu 45 min. Mai jos introducem numărul care indică de câte ori poate rezolva testul dat. Putem indica opțiunea o singură dată sau fără limită. De asemenea în caseta de jos indicăm textul: Numele, prenumele, clasa care va apărea la accesarea testului.

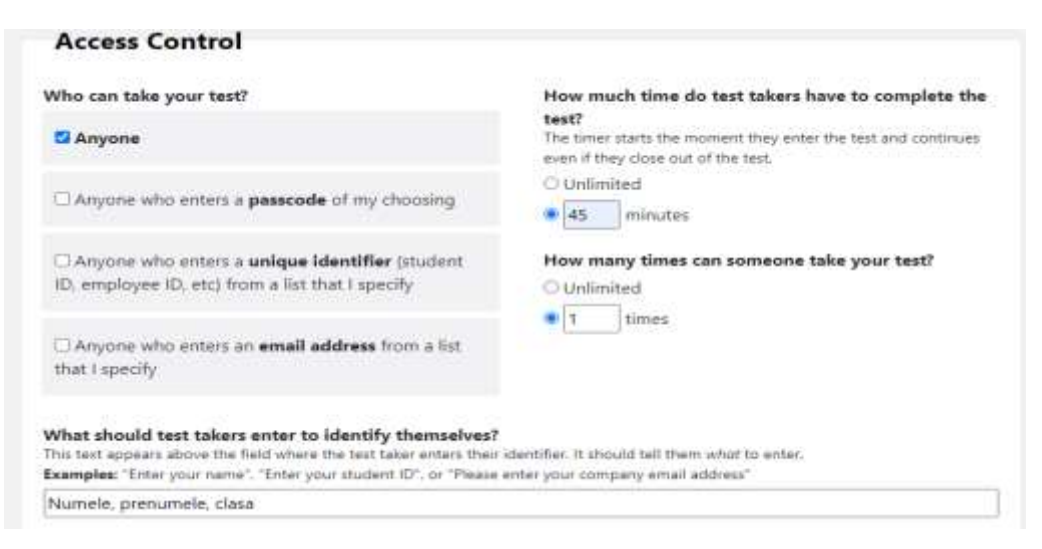

Figura 7. Pagina Acces Control

În continuare accesăm butonul **Questions** care va permite alegerea următoarelor tipuri de întrebări:

- **Multiple choice** cu alegere multiplă (Figura 8);
- **Multiple response** cu răspuns multiplu;
- **True/False** Adevărat /Fals;
- **Fill in the blank** cu completarea spațiului liber;
- **Matching/Ordering**  cu posibilitatea de asociere a unor termeni și definiția lor, etc.
- **Numeric** numeric;
- **Short Answer** răspuns scurt;
- **Essay**  eseu, pentru explicarea unui fenomen/proces geografic, etc.

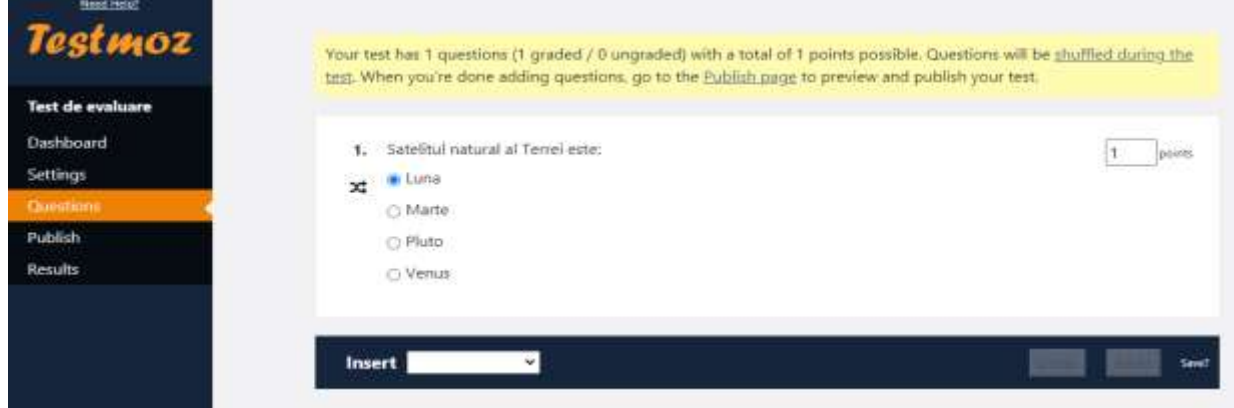

Figura 8. Exemplu de item cu alegere multiplă

Pentru a insera o imagine în test alegem tipul de întrebare **Essay**. Alegem opțiunea **Insert image**, după care găsim imaginea în internet, facem clic dreapta pe imagine și alegem opțiunea **Copiază adresa imaginii**, după care apăsăm butonul insert (Figura 9).

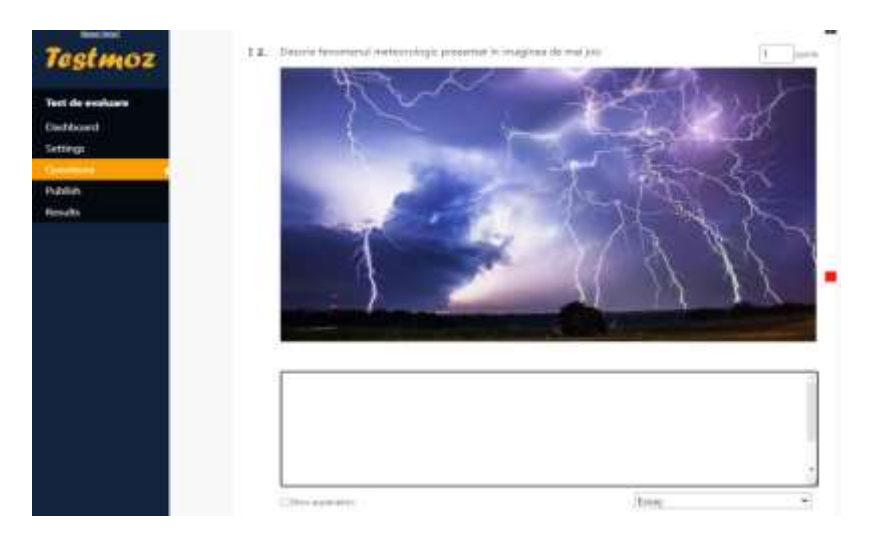

Figura 9. Inserarea unei imagini în test

Pentru a insera o secvență video în test alegem tipul de întrebare **Essay**. Găsim video pe [www.youtube.com](http://www.youtube.com/) selectăm opțiunea trimite și alegem opțiunea încorporez. În pagina **Questions** selectăm opțiunea **Code View**. Încorporăm codul copiat și tastăm Enter.

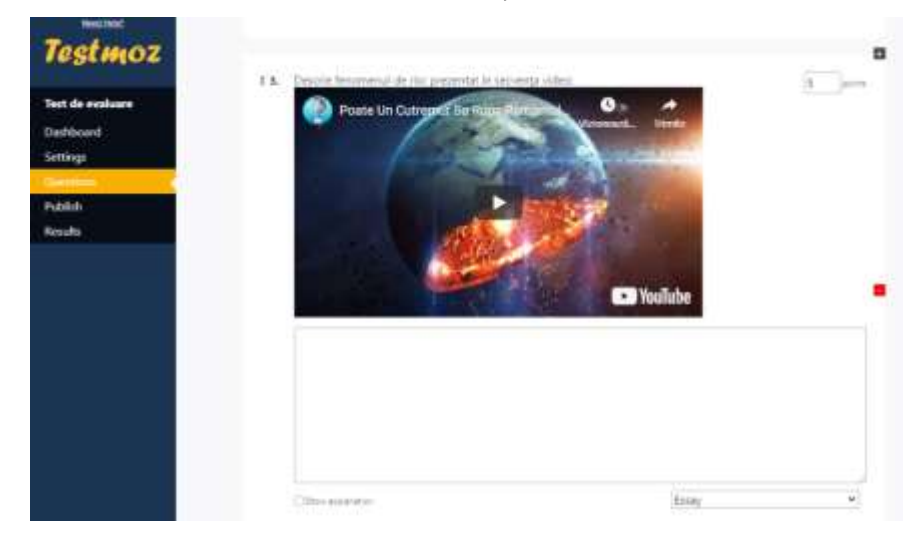

Figura 10. Inserarea unei secvențe video

După ce am alcătuit testul alegem butonul **Publish.** Linkul care este afișat îl putem copia și transmite elevilor pe e-mail sau oricare rețea socială de comunicare.

Butonul **Results** afișează statistica răspunsurilor. Pentru fiecare elev care a rezolvat testul este afișat scorul, ora la care a început rezolvarea testului, precum și numărul de minute necesare pentru parcurgerea acestuia. Pentru a vedea cum a răspuns la întrebările testului un elev, apăsăm pe numele acestuia. Se calculează o medie a scorului pentru elevii care au participat la test și o medie a timpului de rezolvare. Profesorul poate exporta scorurile elevilor într-un fișier csv, fișier care conține următoarele informații: Name (numele), Start Datetime (început dată și oră), Time (timp), Percent (procent), Points Earned (puncte câștigate), Points Possible (puncte posibile). De asemenea pentru fiecare elev este afișat cum a răspuns la fiecare întrebare în parte (corect/greșit).

# **Concluzii.**

Utilizarea tehnologiilor informaționale în procesul educațional rămâne o oportunitate largă la etapa actuală, contribuind la implicarea și motivarea elevilor de a fi în pas cu evoluțiile tehnologice și informaționale. De asemenea, oferă posibilități elevilor de a-și îmbunătăți reușita școlară la disciplina geografie. Orele de geografie sunt mult mai captivante în situația în care profesorul reușește să utilizeze diferite metode inovative. Evident că fiecare profesor este în drept de a alege și alte instrumente de evaluare care pot fi aplicate la clasa de elevi.

# **Bibliografie**

- 1. Adascalitei, A. Instruire asistată de calculator. Didactica informatică. Iași: Editura Polirom, 2007. 208 p.
- 2. Bușcă, A. Utilizarea instrumentului Testmoz în evaluarea didactică. Disponibil: [http://www.asociatia-profesorilor.ro/utilizarea-instrumentului-testmoz-in-evaluarea](http://www.asociatia-profesorilor.ro/utilizarea-instrumentului-testmoz-in-evaluarea-didactica.html)[didactica.html](http://www.asociatia-profesorilor.ro/utilizarea-instrumentului-testmoz-in-evaluarea-didactica.html)
- 3. Dulamă, M., Roșcovan, S. Didactica geografiei. Chișinău: Bons Offices, 2007. 511 p.
- 4. Mircea V. Utilizarea resurselor Web pentru educație. Disponibil: <http://www.elearning.ro/utilizarea-resurselor-web-pentru-educatie>
- 5. Tofan, T. Aplicarea TIC în procesul de evaluare. În: Didactica Pro. 2020, 2-3, pp. 89-90.

# **Webografie**

1. [https://www.canva.com/design/DAEfCKRIx2c/Gthe0WGKq52bxLlvNV62Q/view?utm\\_content](https://www.canva.com/design/DAEfCKRIx2c/Gthe0WGKq52bxLlvNV62Q/view?utm_content=DAEfCKRIx2c&utm_campaign=designshare&utm_medium=link&utm_source=publishsharelink) [=DAEfCKRIx2c&utm\\_campaign=designshare&utm\\_medium=link&utm\\_source=publishshareli](https://www.canva.com/design/DAEfCKRIx2c/Gthe0WGKq52bxLlvNV62Q/view?utm_content=DAEfCKRIx2c&utm_campaign=designshare&utm_medium=link&utm_source=publishsharelink) [nk](https://www.canva.com/design/DAEfCKRIx2c/Gthe0WGKq52bxLlvNV62Q/view?utm_content=DAEfCKRIx2c&utm_campaign=designshare&utm_medium=link&utm_source=publishsharelink)